**Google for Education** 

# 등록 및 바우처 적용 Google 공인 교육 전문가 시험

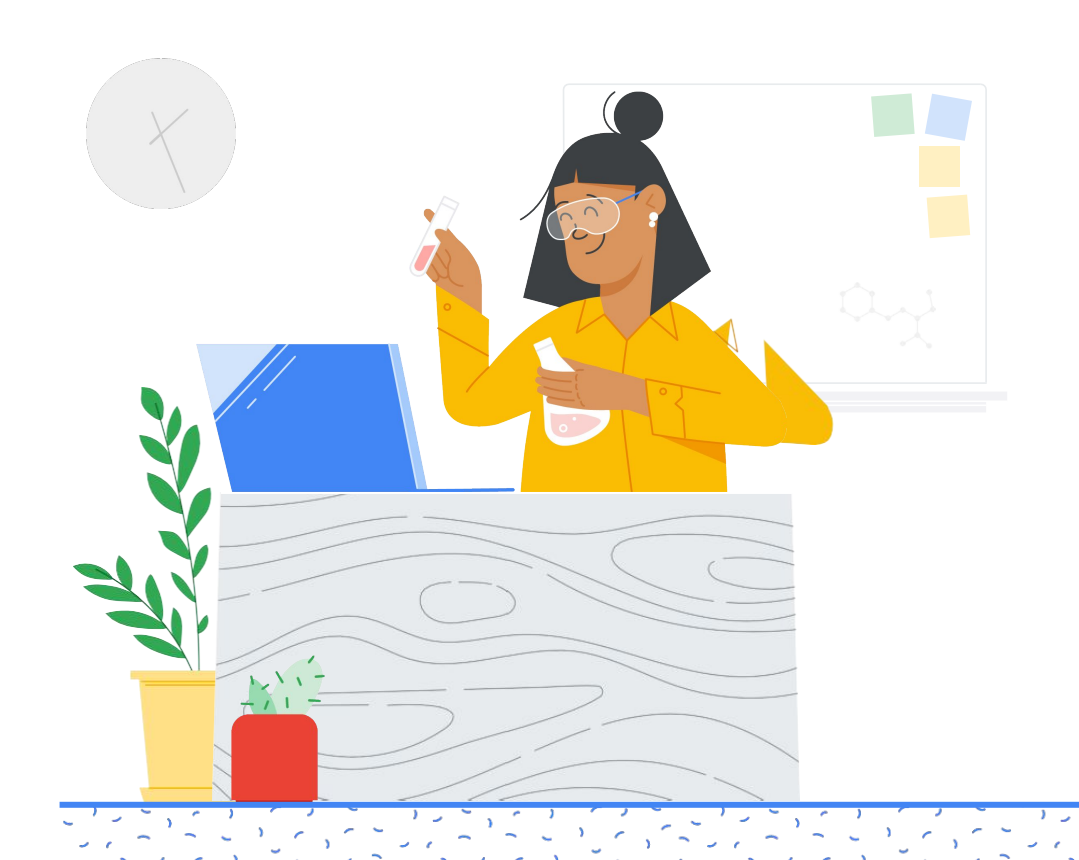

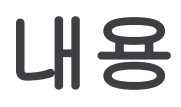

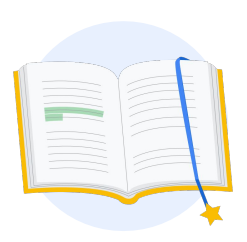

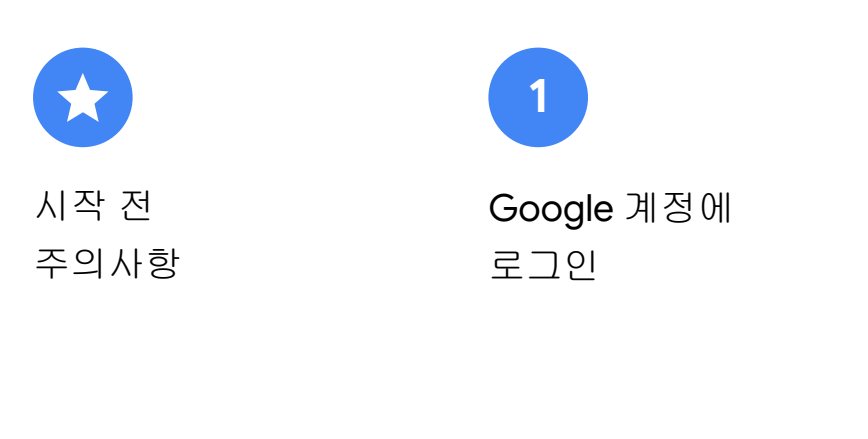

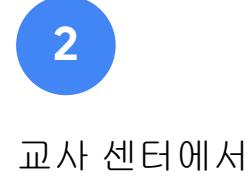

시작

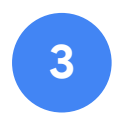

[Kryterion](#page-6-0) 계정 만들기 또는 액세스

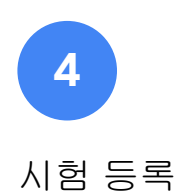

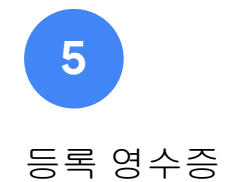

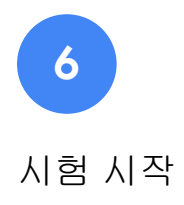

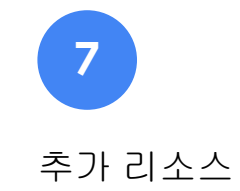

<span id="page-2-0"></span>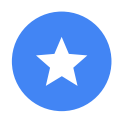

### 시작 전 주의사항

이미 Kryterion 계정을 가지고 있더라도 항상 교사 [센터](https://edu.google.com/teacher-center/?modal_active=none) 사이트에서 시작해야 합니다.

바우처를 사용하는 경우와 신용카드로 결제하는 경우 모두 이 문서에 안내된 단계를 따르세요.

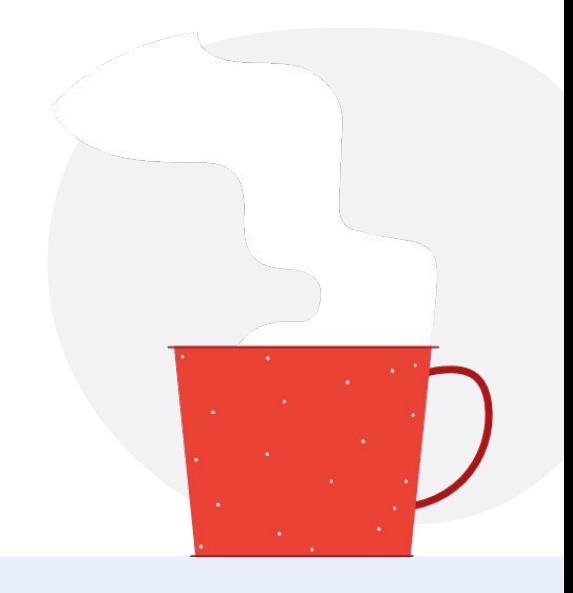

### $\overline{\smile}$

### 전송되는 이메일

시험에 등록하면아래 이메일 주소에서이메일이전송됩니다.

[admin@myeducert.org](mailto:admin@myeducert.org)

[donotreply@webassessor.com](mailto:donotreply@webassessor.com)

### $\boldsymbol{\mathcal{C}}$

### 시험 약관

시험을 시작하기전에 이 약관을 수락하라는메시지가표시됩니다. 약관은 아래 링크에서확인할 수 있습니다.

[기밀유지협약](https://edu.google.com/teacher-center/certifications/non-disclosure-agreement/?modal_active=none)

시험 [개인정보처리방침](https://edu.google.com/teacher-center/certifications/privacy-policy/?modal_active=none)

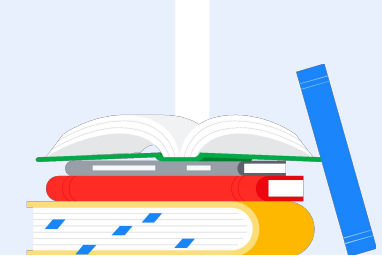

<span id="page-3-0"></span>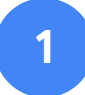

## **Google** 계정에 로그인

시험 프로필에 사용하려는 Google 계정에 로그인한 상태여야 합니다. 이 계정에 인증이 연결됩니다.

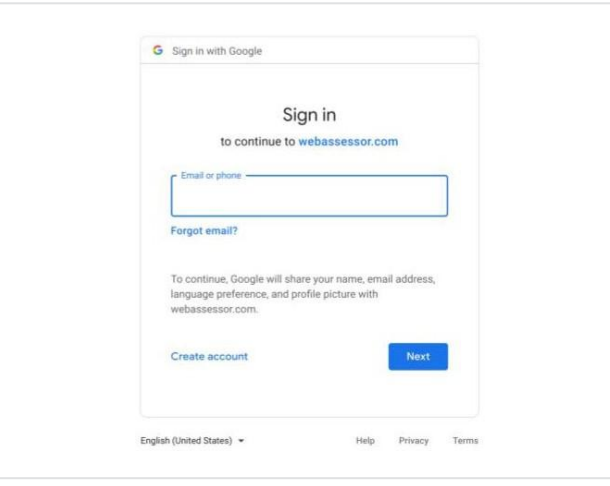

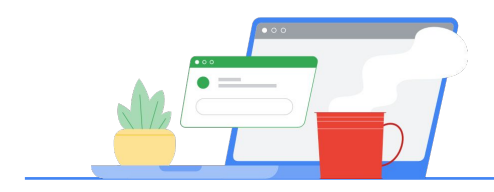

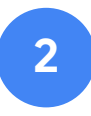

# 교사 센터에서 시작

[Google](https://edu.google.com/teacher-center/)의 교사 센터에서 시작합니다.

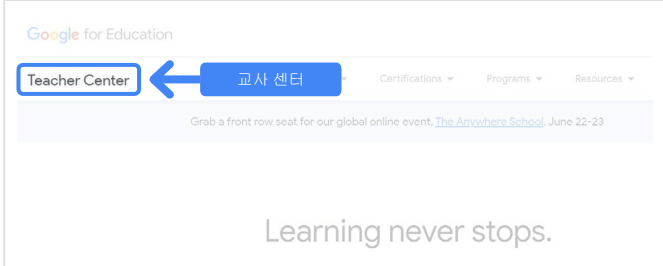

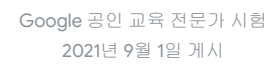

### **Google** 공인 교육 전문가 시험 액세스 페이지

파란색 '언어 선택' 버튼을 클릭합니다.

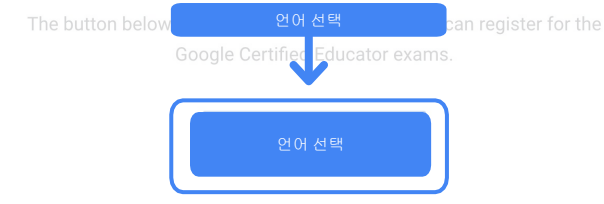

If you are using a Google Workspace for Education account and you aren't able to acce link above, then please contact your domain administrator. Alternatively, you can return page while logged into a different Google account.

### Google Certified Educator exam

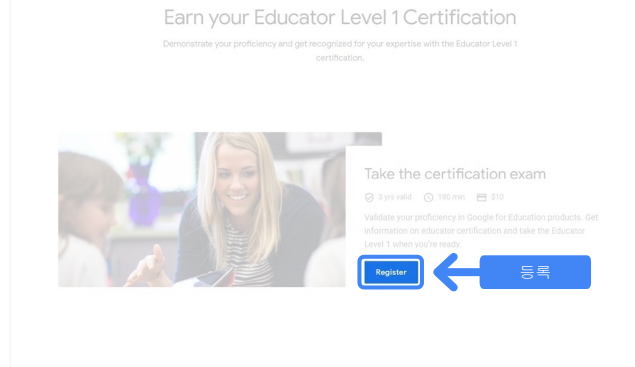

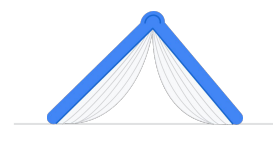

시험을 선택합니다.

시험 페이지에서

### 파란색 **'**등록**'** 버튼을 클릭합니다**.**

'인증' 드롭다운 메뉴에서 레벨 1 또는 레벨 2 페이지로 이동하여 원하는

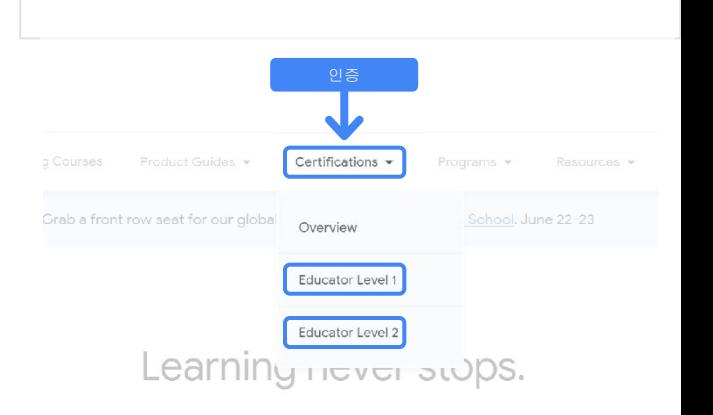

드롭다운메뉴를 클릭하고원하는 언어를 선택합니다.

'확인'을 클릭하여계속 진행합니다. 그러면 시험에 등록할 수 있는 Webassessor 페이지로 이동합니다.

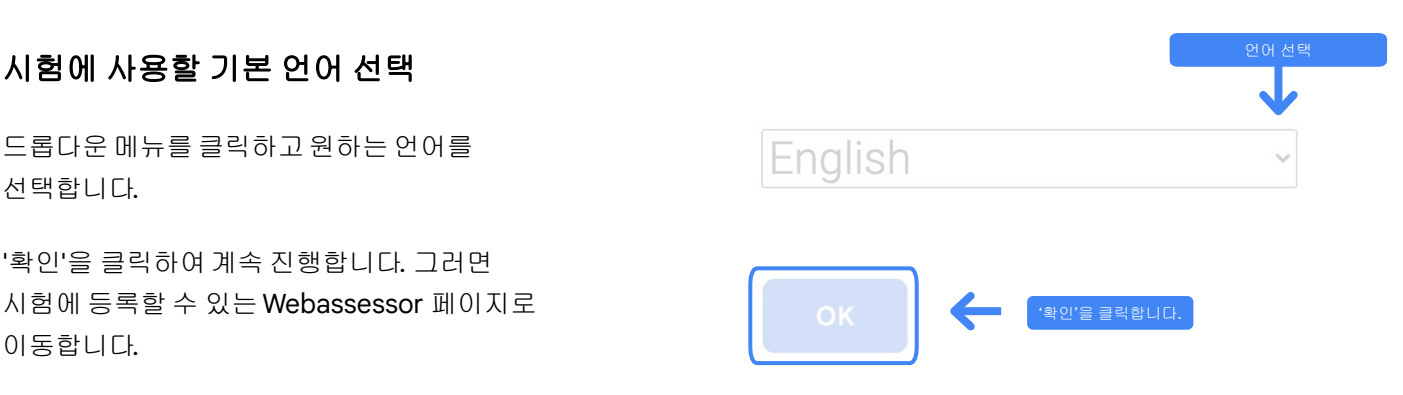

### 등록 페이지에 액세스할 수 없는 경우

Google Workspace for Education 계정을 사용하면여기에서등록 페이지에액세스할수 없습니다. 이 경우 두 가지 방법으로해결할 수 있습니다.

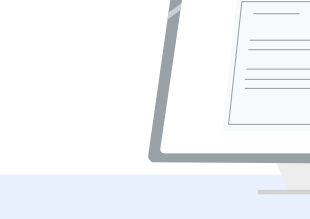

### 옵션 **1**

Google Workspace for Education 관리자에게 문의하여 다음 조치를 취하도록 합니다.

- '성인(만 18세 이상)'으로 [분류된](https://support.google.com/a/answer/10651918?p=age_based_access_settings&visit_id=637641397304111492-1640581630&rd=1) OU([조직](https://support.google.com/a/answer/10651918?p=age_based_access_settings&visit_id=637641397304111492-1640581630&rd=1) 단위)에 추가
- 이 성인 OU가 <u>개별 [제어가](https://support.google.com/a/answer/7646040?hl=en) 없는</u> 추가 [서비스에도선택되](https://support.google.com/a/answer/7646040?hl=en)어 있어야 합니다.
- 더 자세한 지침은 이 [단계별](https://www.youtube.com/watch?v=zObIgy61nn0) 동영상 [튜토리얼을](https://www.youtube.com/watch?v=zObIgy61nn0) 참고하세요.

옵션 **2**

다른 계정을 사용합니다.

● 개인 Gmail 계정과 같은 다른 Google 계정으로 로그인하여교사 센터로 돌아갑니다.

계정이없는 경우 새로운 계정을 [만드세요](https://accounts.google.com/signup).

관리자가 누구인지 모르는 경우

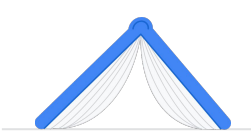

[여기를](https://support.google.com/a/answer/6208960) 클릭하여 학교의 Google Workspace for Education 관리자가 누구인지확인하는데 도움을 받으세요.

## <span id="page-6-0"></span>**Kryterion** 계정 만들기 또는 액세스

Kryterion 계정이 없는 경우 방법 1의 단계를 따르세요. 이미 Kryterion 계정이 있는 경우 위 2단계의 '등록' 버튼을 클릭하면 Kryterion의 계정 방문 페이지로 이동합니다.

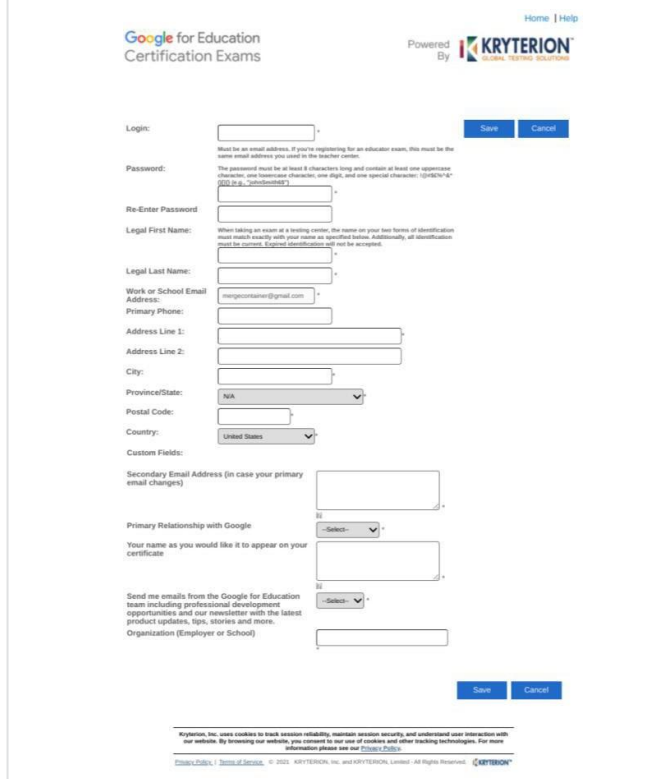

## 1 방법 **1** 아직 계정이 없는 경우(아래 단계를 따름) 방법 **2** 이미 Kryterion 계정이 있는 경우 (이 [문서의](#page-7-0) 4단계로 이동) 2

### 방법 **1:**

### 아직 계정이 없는 경우

- 이 양식의 모든 필수 필드를 입력합니다.
- 입력 완료 후 '저장'을 클릭합니다.

### 참고:

'직장 또는 학교 이메일 주소'는 변경하지 못하도록회색으로비활성화됩니다. Google Education 인증을 다른 계정에 연결하려면 브라우저탭을 닫고 현재 로그인한계정에서 로그아웃한 후 교사 센터에서 다시 시작하세요(이 문서의 1단계).

<span id="page-7-0"></span>Kryterion 프로필 입력을 완료하면 자동으로 Kryterion 홈페이지로 이동합니다.

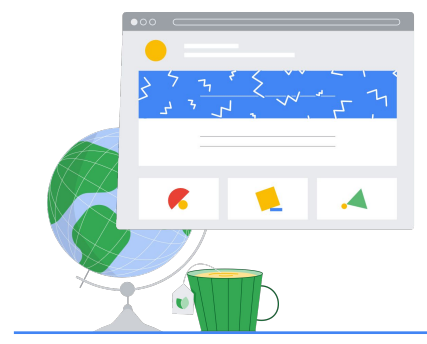

## **4**

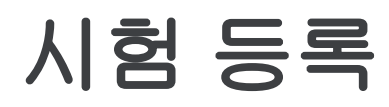

상단의 파란색 메뉴에서 '시험 등록'을 클릭합니다.

Google for Education Certification Exams

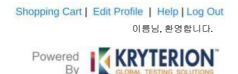

### Organizations can purchase vouchers directly from Kryterion<br>Please download and complete this form and return it to<br>Vouchers@kryteriononline.com .

Show what you know, for educators using Google in the classroom The Google for Education certification programs are designed for individuals who want to demonstrate compendinting or using Google tools in their classrooms or school systems.

**Exams for Educators** 

Google Certified Educator Level 1:<br>This exam certifies or recertifies educators who have the fundamental skills for implementing Google for Education tools in the<br>classroom

Google Certified Educator Level 2:<br>This exam certifies or recenties educators who demonstrate advanced competency in using Google for Education tools to tri<br>teaching and learning in the classroom.

Trainer Skills Assessment:<br>The exam assesses the Skills necessary for trainers to deliver training on Google for Education tools. To study for the exam, please<br>This exam assesses the Starter Course in the Edu Training Cent

For EDU certification exam support please contact us via our Support Form

#### Kryterion, Inc. uses cookies to track session reliability, maintain session security, and understand user interaction with<br>our website. By browsing our website, you consent to our use of cookies and other tracking technolo

Physics | Terms of Senice 0 2021 KRYTERION, Inc. and KRYTERION, Limited - All Rights Reved. 15km

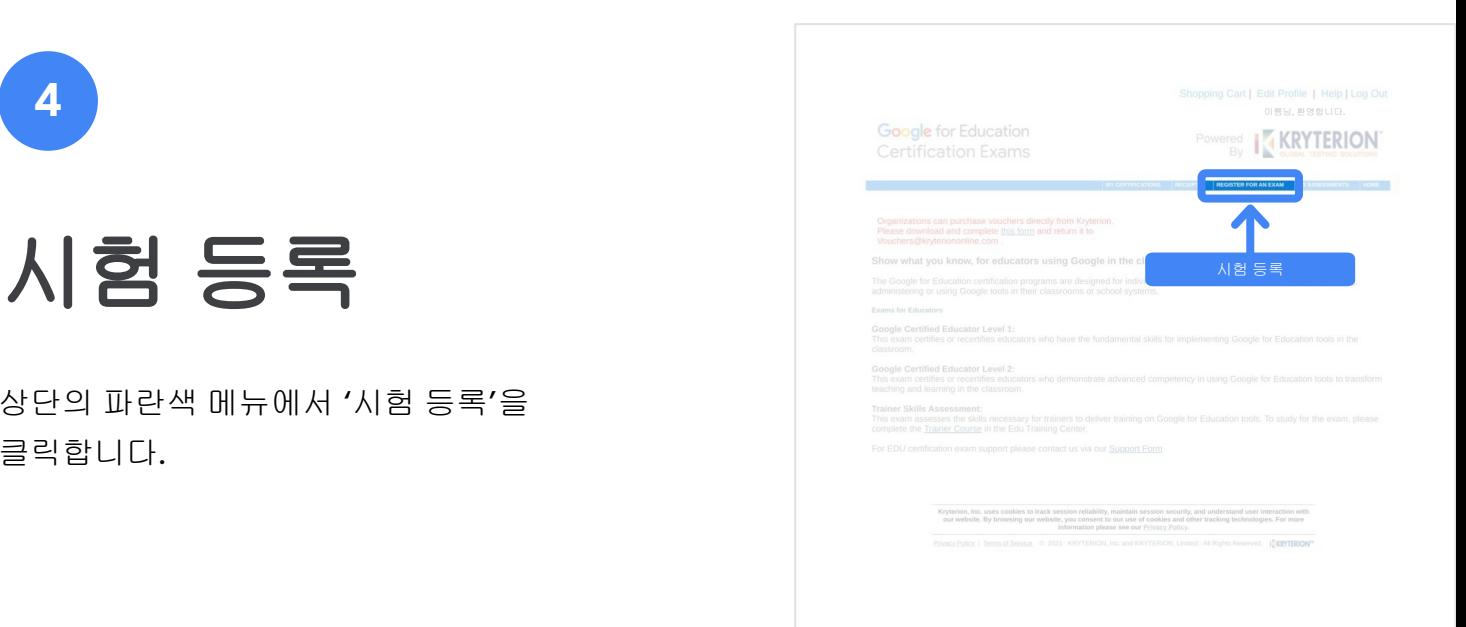

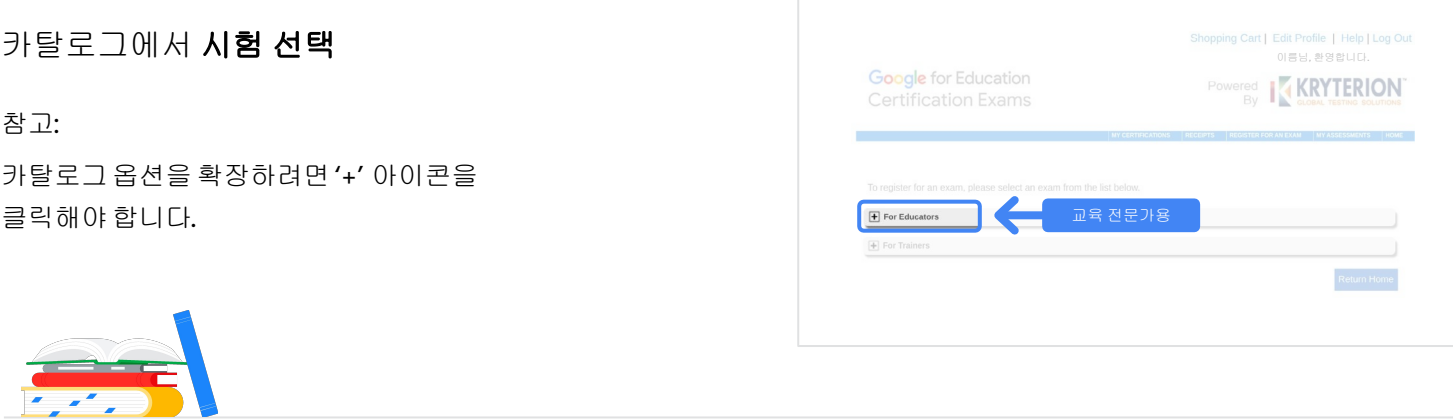

구매하려는 시험 옆에 있는 파란색 **'**지금 구매**'**  버튼을 클릭합니다. 그러면 '장바구니'로 이동합니다.

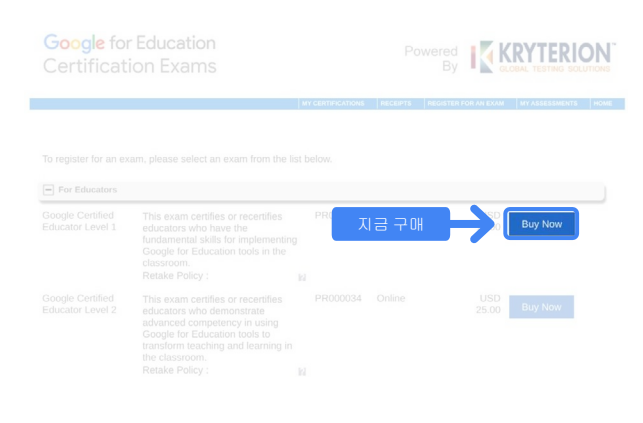

바우처가 있다면 **'**쿠폰**/**바우처 코드**'** 필드에 입력한 후 '제출'을 클릭합니다.

### 참고:

가격이 미화 0달러로 조정됩니다.

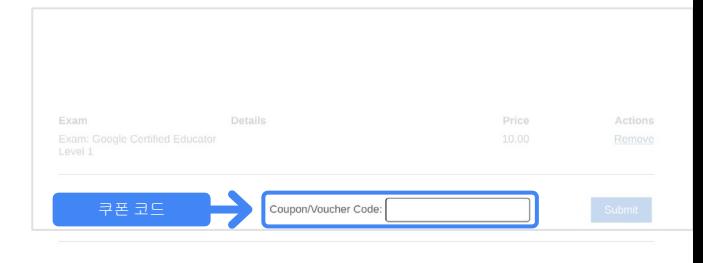

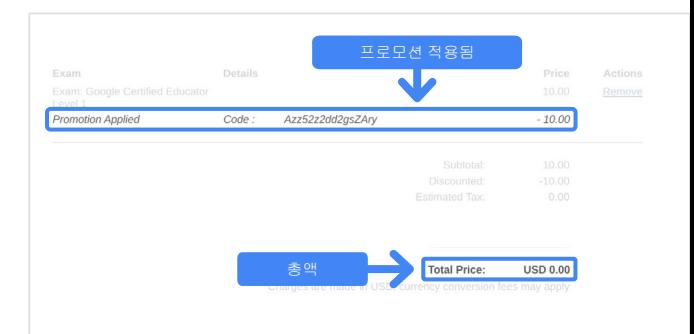

### 신용카드로 결제하는 경우 **'**결제**'** 버튼을 클릭하여 신용카드 결제 정보를 추가하고 '제출'을 클릭합니다.

### 참고:

'제출'을 클릭하면 확인 페이지로 이동하며 인쇄가 가능합니다(오른쪽 이미지 참고). 등록 영수증 이메일이 계정에 사용된 이메일 주소로 전송됩니다.

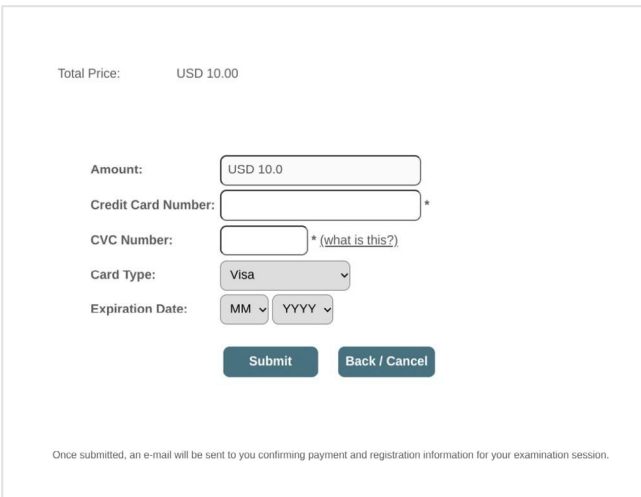

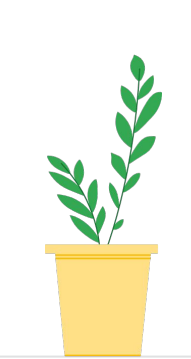

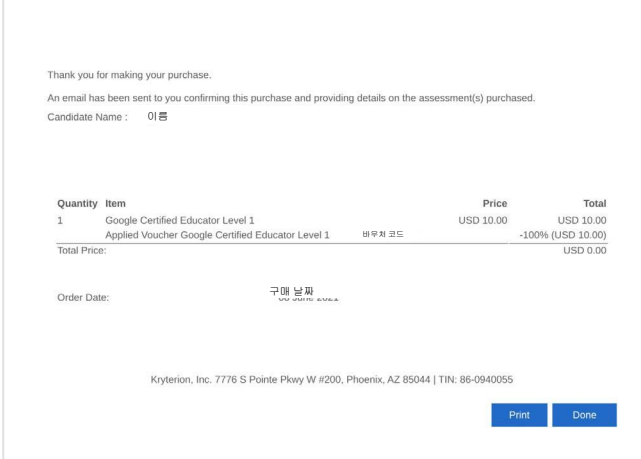

시험 등록을 확인하려면 Kryterion 홈페이지의 상단 파란색 메뉴에서 **'**내 평가**'**를 클릭합니다**.**

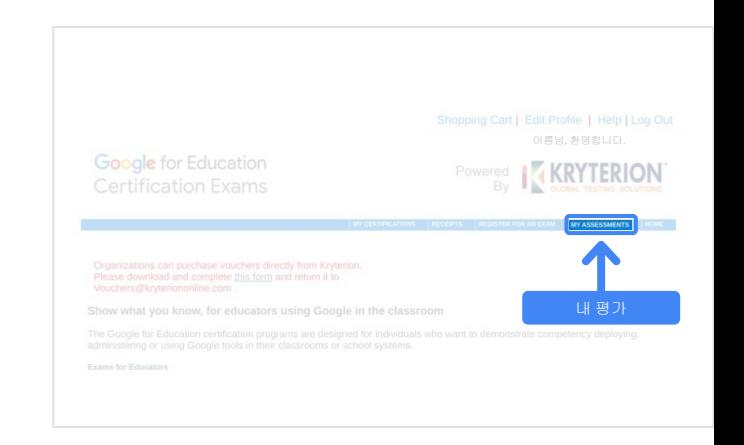

<span id="page-10-0"></span>예정된 시험에 방금 구매한 시험이 표시됩니다.

참고:

'시작' 아이콘은물음표로남아 있습니다. 시험 시작을 위해서는이메일을확인하세요.

과거에 치른 시험도 이 페이지에표시됩니다.

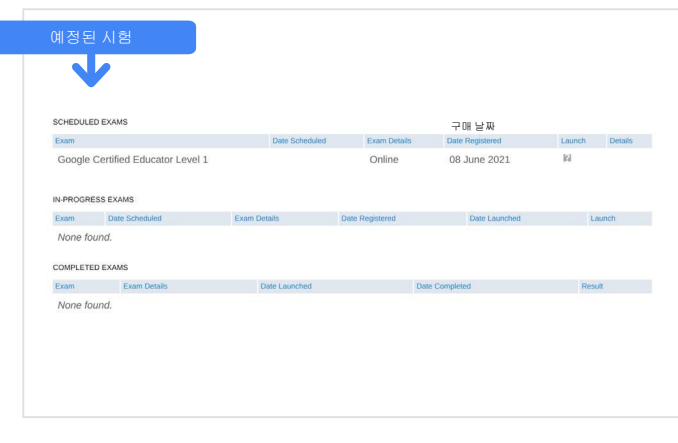

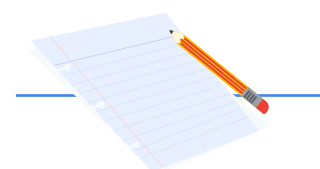

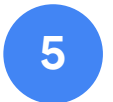

등록 영수증

시험에 성공적으로 등록되었다는 확인 이메일이 전송됩니다.

### Google 계정의 연락처에

[donotreply@webassessor.com](mailto:donotreply@webassessor.com)을 추가해야 합니다.

#### 참고:

확인 이메일이오지 않으면 스팸 폴더를 확인하세요.

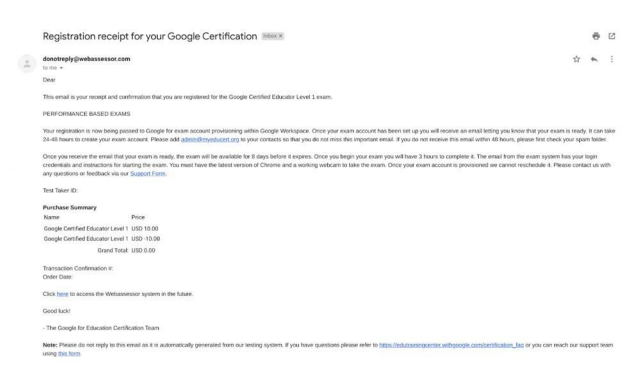

 $\blacktriangleright$ 보낸 사람**:**

[donotreply@webassessor.com](mailto:donotreply@webassessor.com)

### 제목**:**

Google 인증 등록 영수증

<span id="page-11-0"></span>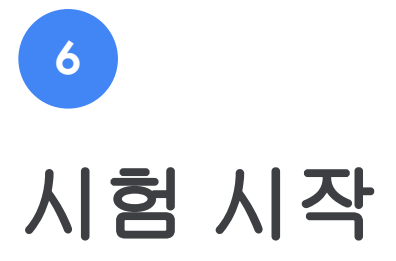

시험 준비가 완료되면 준비되었음을 알리는 이메일이 전송됩니다. 시험 프로필을 만드는 데는 **24~48**시간이 걸릴 수 있습니다**.** Google 계정의 연락처에 [admin@myeducert.org](mailto:admin@myeducert.org)를 추가해야 합니다.

### 시험 링크 및 지침 이메일

 $\blacktriangledown$ 

보낸 사람**:** [admin@myeducert.org](mailto:admin@myeducert.org)

제목**:**

Google for Education 시험이 준비되었습니다

참고: 이 이메일에는시험 링크와 시험 시작을 위한 지침이 포함되어있습니다.

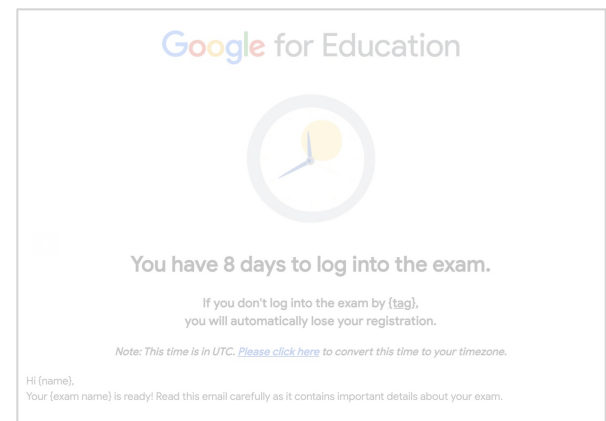

시험이 준비되었다는 이메일을 받으면 시험은 **8**일 후에 만료됩니다.

- 시험을 시작하면 **3**시간 이내에 완료해야 합니다.
- 시험을 보려면 최신 [버전의](https://support.google.com/chrome/answer/95414?co=GENIE.Platform%3DDesktop) [Chrome](https://support.google.com/chrome/answer/95414?co=GENIE.Platform%3DDesktop)과 정상적으로 작동하는 웹캠이 있어야 합니다.
- 시험 계정이 준비되고 나면 시험 일정을 조정할 수 없습니다.

<span id="page-12-0"></span>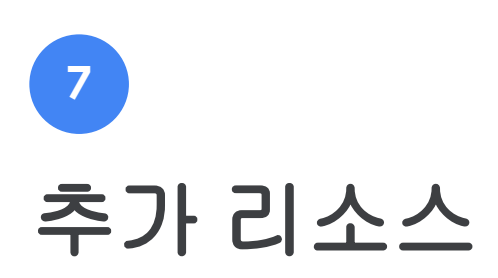

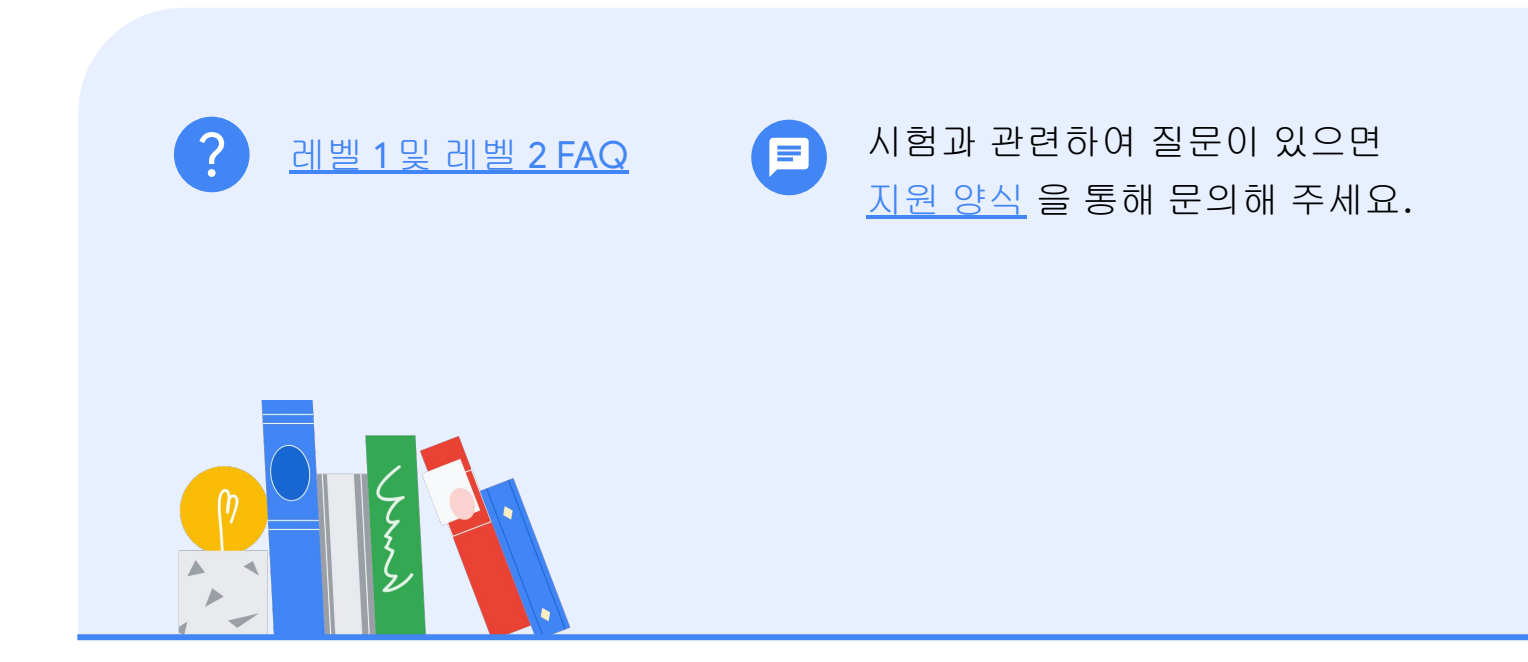